# **NFI ONLINE and MTE**

# **Scan & Attach and Faxing**

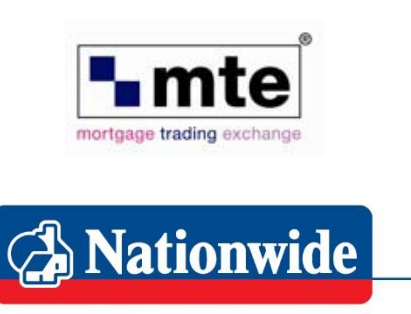

**Building Society** 

NFI Online and Nationwide MTE offer the facility to attach a scanned document straight onto the case; eliminating paper and saving the time and effort involved with faxing or posting.

However, if you do not have a scanner, or the document is too big to scan & attach, we also offer an enhanced faxing solution which places the document straight onto the case in seconds.

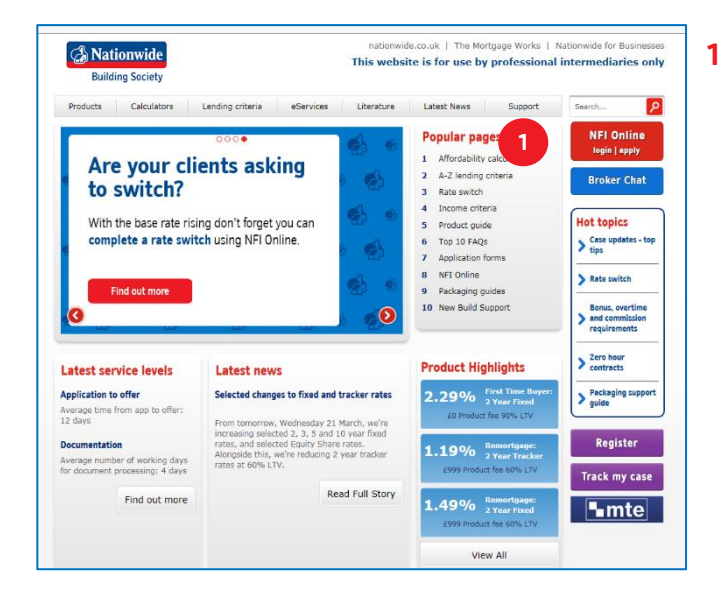

As an administrator without access to the MTE cases, to 'Scan & Attach' or create a 'Fax Cover Sheet', you can do this via our website platform NFI Online.

To access NFI Online go to:

[www.nationwide-intermediary.co.uk](http://www.nationwide-intermediary.co.uk/)

Click 'NFI Online - login/apply'.

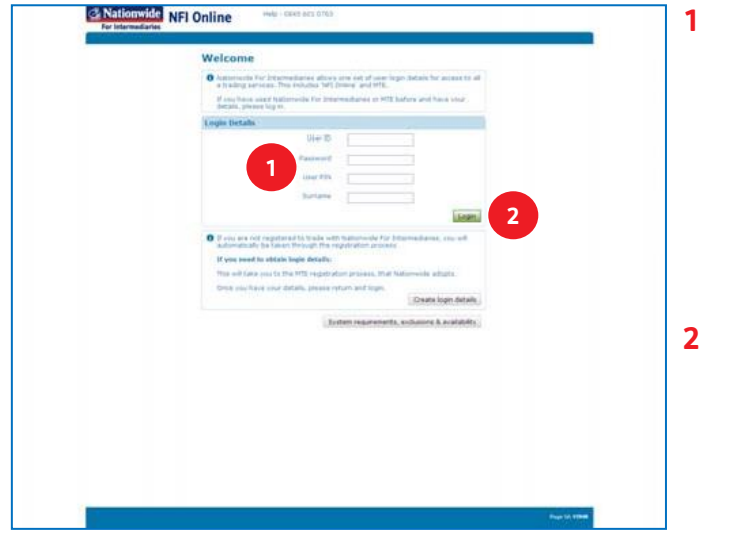

You will need to log in to NFI Online, using your 'Administrator' login details.

Enter:

- User Name
- **Password**
- User PIN
- **Surname**
- Then click 'Login'.

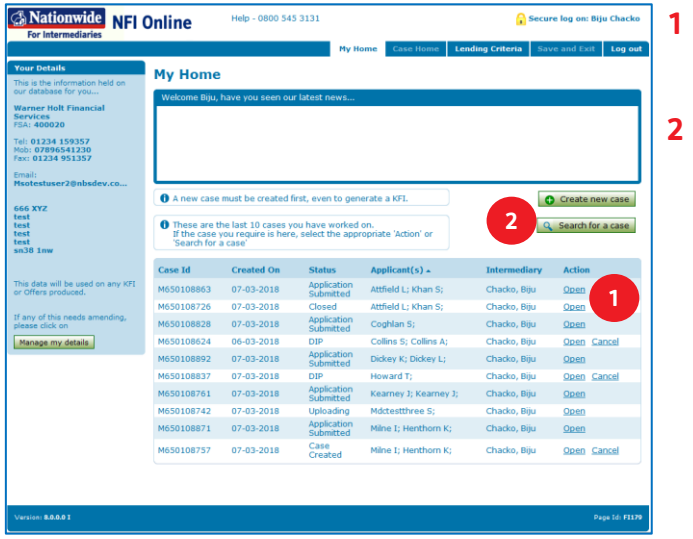

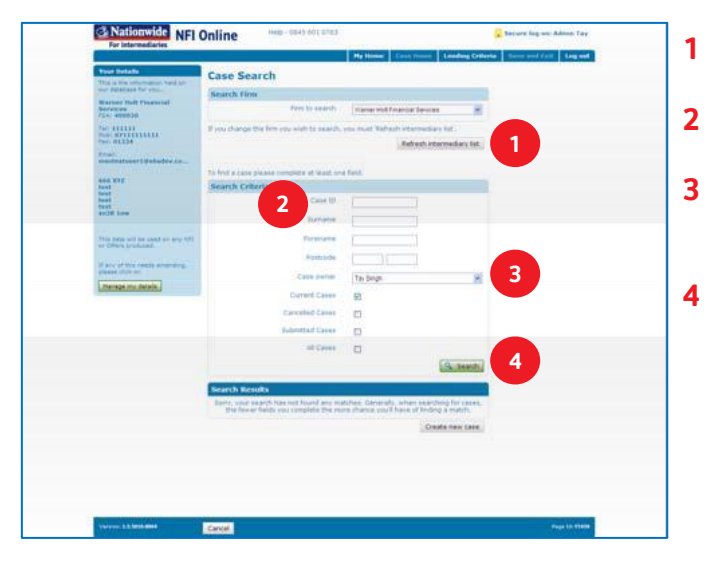

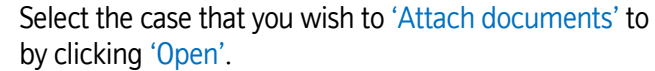

If the case is not available from the list on the 'My Home' page, click 'Search for a case'.

- Select your firm and click 'Refresh intermediary list'.
- Enter the Case ID.
- Select the 'Case Owner' (Intermediary) who created the case on NFI Online.
- Click 'Search'.

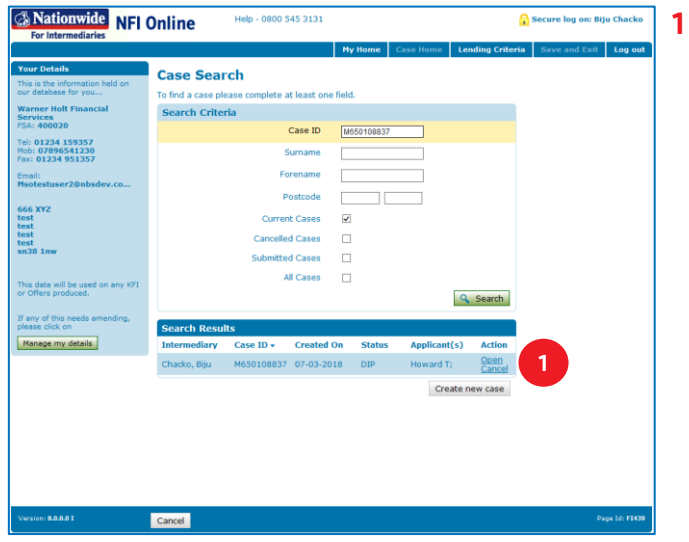

Once you find the correct case, click 'Open'.

#### **Scanning**

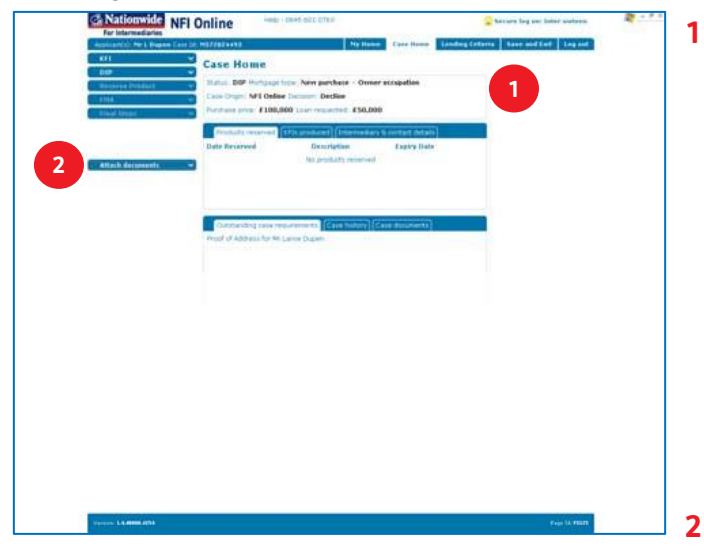

Scan each 'Case Requirement' (proof) separately and save it your computer as a PDF or TIF file. It must be under 3MB in size to enable successful attachment. If the document is over 3MB, please follow the 'Faxing' process in NFI Online.

Login to NFI Online.

From the 'My Home' screen, find the appropriate case and click 'Open'.

You will then see the 'Case Home' page, this is the control centre for the case.

Click 'Attach documents'.

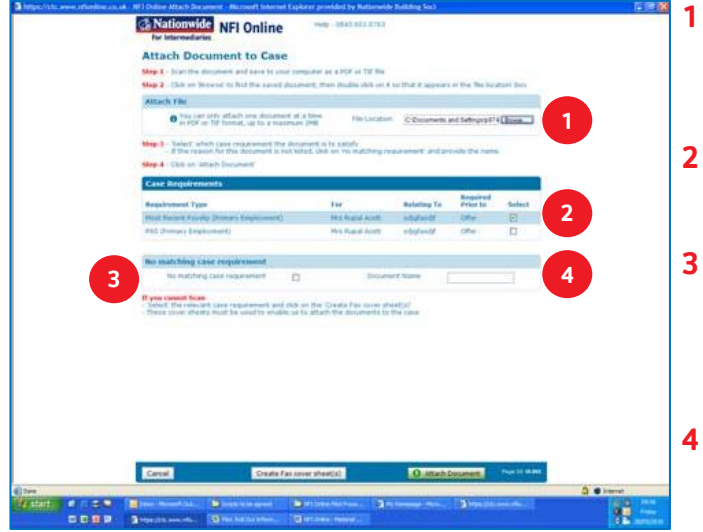

- Click 'Browse' to find the file you wish to attach and double click on it to select. You will now see the file name in the file location box.
- **2** Select the appropriate 'Case Requirement' by clicking on the tick box next to it.
- If the document you want to attach is not listed as a 'Case Requirement', tick the 'No matching case requirement' box and enter the details in 'Document Name'.
	- Click 'Attach Document'.

Note: It's important to scan each document separately to enable it to be attached to the correct 'Case Requirement'. This will speed up the review of each document and avoid unnecessary chase-ups.

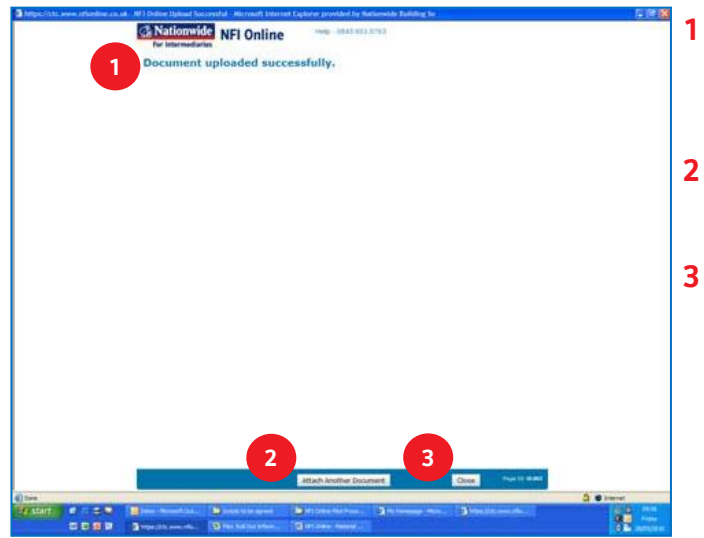

- Once the document is successfully attached, you'll see the 'Document uploaded successfully' confirmation screen.
- If you need to attach another document, click 'Attach another document'.
- If you're finished, click 'Close'.

## Faxing

If you don't have a scanner you can still fax proofs to us.

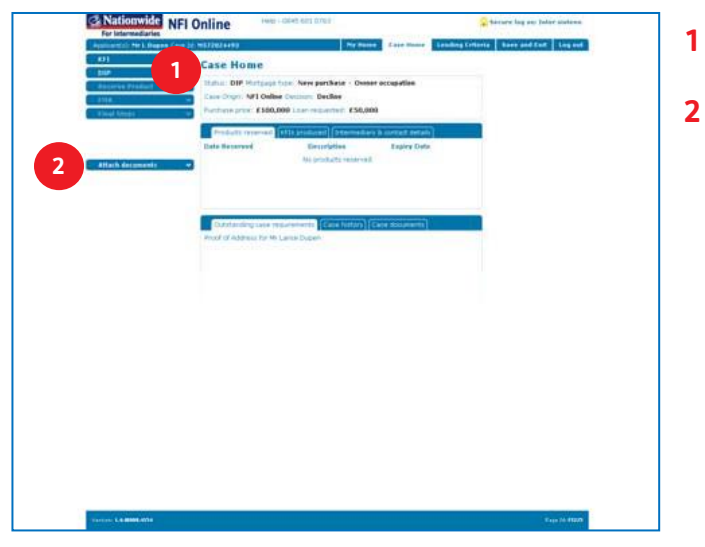

- Go to the 'Case Home' page.
- **2** Click 'Attach Documents'.

This will open the 'Attach Document to Case' screen as if you were using the 'Scan & Attach' method.

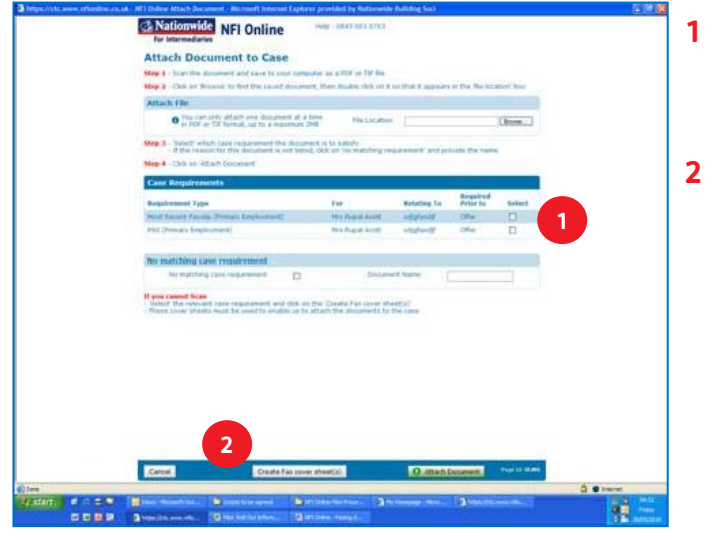

- On the 'Attach Document to Case' screen, select each 'Case Requirement' by clicking on the applicable tick boxes.
- Click 'Create Fax cover sheet(s)'.

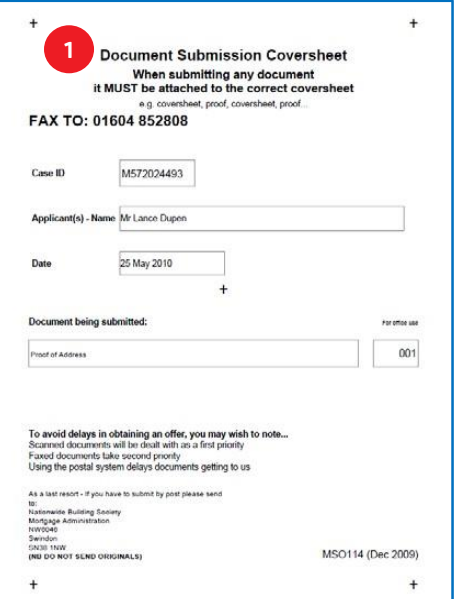

**1** A separate 'Fax Document Submission Coversheet' will be produced for each document you have selected, showing the details of the relevant document(s).

Print out the cover sheets and place each one in front of the corresponding document(s) and fax them to the number shown on the cover sheet.

It's essential that the cover sheets are sent in front of their corresponding documents because on receipt of these documents, we will scan and attach them onto the case shown on the fax coversheet.

Once we've attached them to the case, you'll be able to see them (usually within a few hours), by checking the 'Case Documents' tab on the 'Case Home' screen.

### Tracking Attached Documents

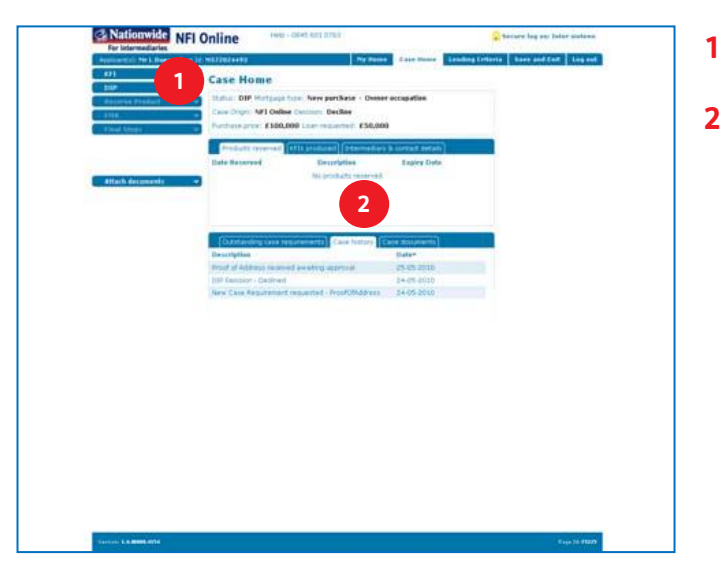

- Click on 'Case Home' to refresh the page.
- **2** Click on 'Case History', you will see; '<Document Name> received and awaiting review'.

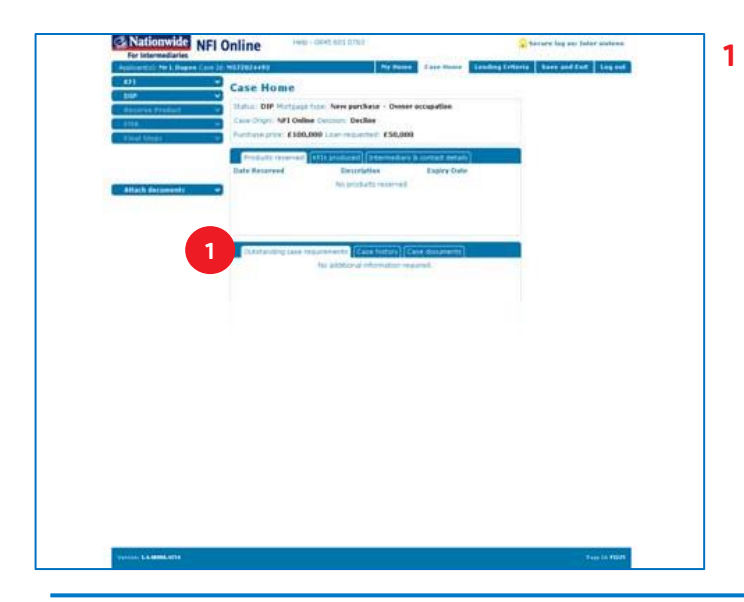

**1** Click on 'Outstanding case requirements' to see that the case requirements you've provided documents for have been removed from the list.

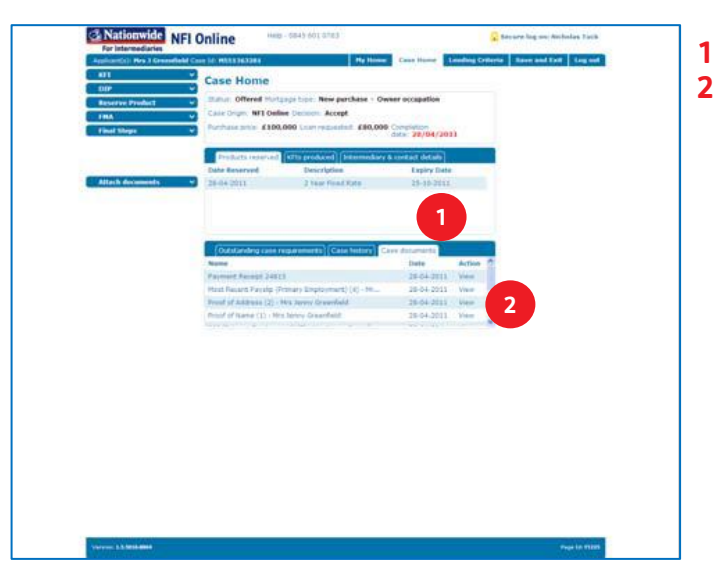

Click on 'Case Documents' and then 'View' to see the attached document.